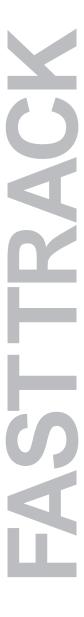

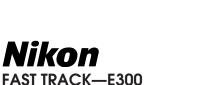

A Quick-Start Guide to Installing and Using Your COOLPIX 300

# **Contents**

Nikon

| Checklist — Before you begin         | 2  |
|--------------------------------------|----|
| Using the COOLPIX 300                | 4  |
| GETTING TO KNOW YOUR COOLPIX 300     |    |
| SWITCHING THE CAMERA ON AND OFF      | 6  |
| FIRST STEPS                          | 9  |
| PLAYBACK                             |    |
| SLIDESHOW                            | 16 |
| CONNECTION TO EXTERNAL DEVICES       | 19 |
| SETUP MENUS REFERENCE GUIDE          | 21 |
| Nikon View                           | 25 |
| System requirements and installation | 25 |
| ESTABLISHING COMMUNICATIONS WITH THE |    |
| CAMERA                               |    |
| THE BROWSER                          | 30 |
| PREFERENCES                          | 32 |
|                                      |    |

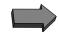

# Checklist — Before you begin

To enjoy the full potential of your COOLPIX 300 either as a stand-alone unit or with a computer you will need the following items.

# 1. An AC adaptor or batteries

An AC adaptor is supplied as an accessory and can be purchased separately. Unauthorized adaptors may damage the camera and will invalidate the warranty.

Use alkaline type batteries and ensure that they are inserted correctly. Do not mix battery types or put old and new batteries together. Always observe the manufacturer's warnings.

# 2. The stylus

The COOLPIX 300 makes use of a touchsensitive LCD display panel for controlling the camera settings and playback. A stylus is supplied with the camera for use with the touch panel. The panel will respond to gentle pressure from the stylus and may be damaged by excessive force.

Throughout this manual, use of the touch panel is indicated by the stylus shown below. The number indicates the sequence of operations when more than one touch is required.

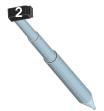

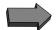

### 3. A serial or SCSI cable

You may connect the COOLPIX 300 to a computer through the either the SCSI or serial interfaces. The serial interface is slower than SCSI, but is a simpler connection. The camera is supplied with serial cables for PC and Macintosh. If using the serial connection make sure that you use the correct cable. If your PC or Mac has more than one serial port, the *Nikon View* software will allow you to chose the correct port for input.

If you wish to use SCSI and do not own a Macintosh, your will require a SCSI adaptor card for your PC. A SCSI cable kit for the COOLPIX 300 is available as an accessory and can be purchased separately.

The COOLPIX 300 SCSI cable kit includes a SCSI-1 type connector cable and an adaptors for use with Macintosh and SCSI-2 type connectors.

### 4. AV cables

The COOLPIX 300 has audio and video outputs for video recording or live playback of pictures and sounds through a TV.

The COOLPIX 300 is supplied with an AV lead for this purpose.

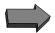

# Using the COOLPIX 300

# **GETTING TO KNOW YOUR COOLPIX 300**

Although convenient and portable, the COOLPIX 300 is a complex opto/ electronic device and care should be taken to avoid subjecting the camera to mechanical shock, extremes of temperature and both aqueous and solvent-based fluids.

The unit can become quite warm in use and should not be used in areas where there is danger of fire or explosion though the presence of flammable gas.

The main parts of the camera are shown below:

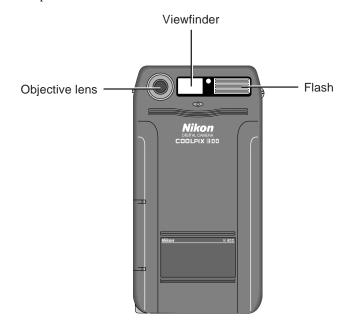

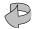

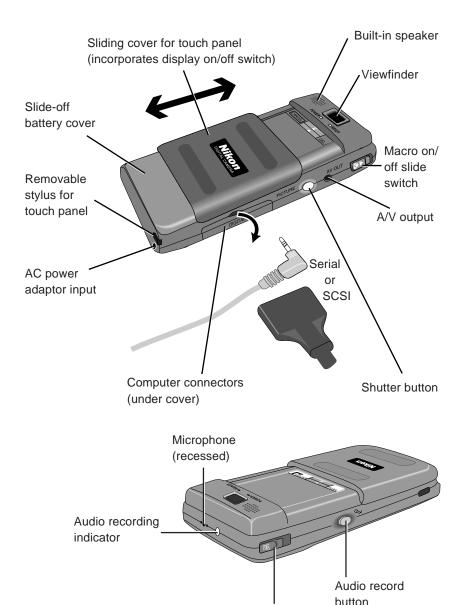

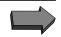

Power on/off slide switch

# SWITCHING THE CAMERA ON AND OFF

# **Turning the Camera on**

## **POWER ON**

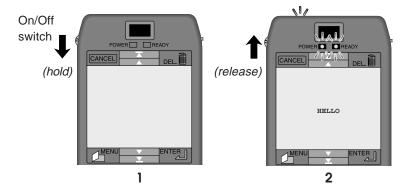

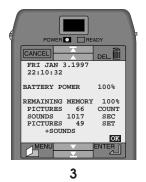

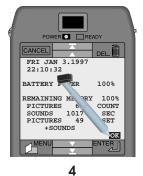

(Camera goes to sleep after 30s to save power. Hold on/off switch down and release again to power off.)

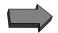

# **WAKING FROM SLEEP MODE**

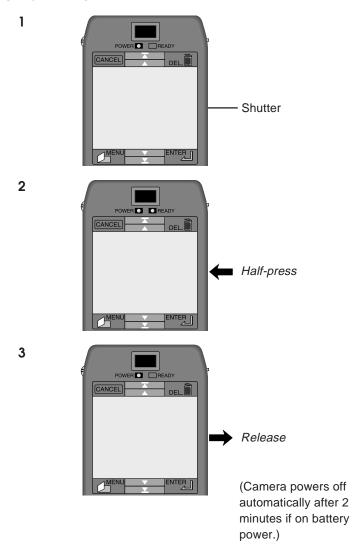

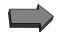

# **BATTERY AND MEMORY CHECK**

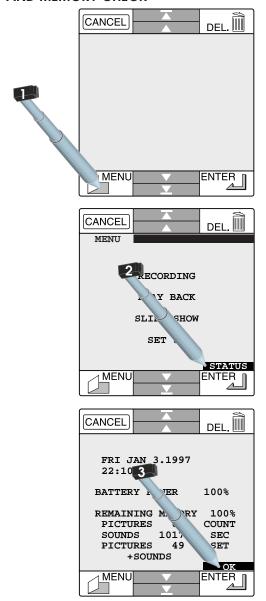

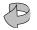

# TAKE A PICTURE and WRITE A MEMO

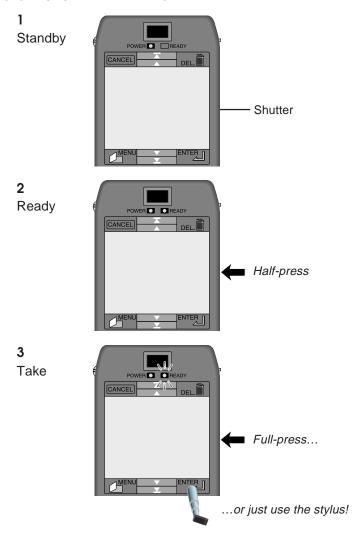

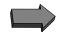

**4** Write Memo

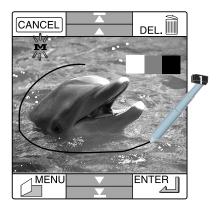

5 Cancel or keep Memo

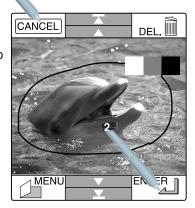

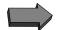

### RECORD SOUND

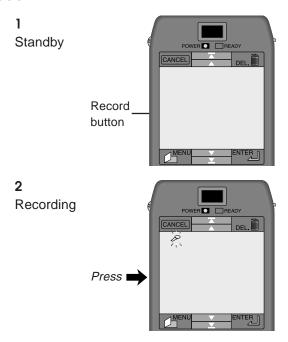

Check sound recording mode! (See "Quick Menu Access" on the following page and sound mode setup menu on page 22.)

Mode 1 — sound is recorded automatically as a picture is taken

Mode 2 — sound is recorded while record button is pressed and held

Mode 3 — sound recording begins when record button is pressed, ceases when record button is pressed a second time

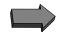

# QUICK MENU ACCESS (CHANGING CAMERA SETUP)

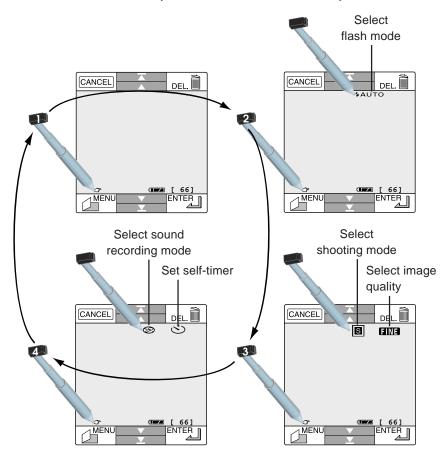

For more information on the setup menus, see pages 22–23.

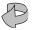

# **SELECTING PICTURES, SOUND AND MEMOS**

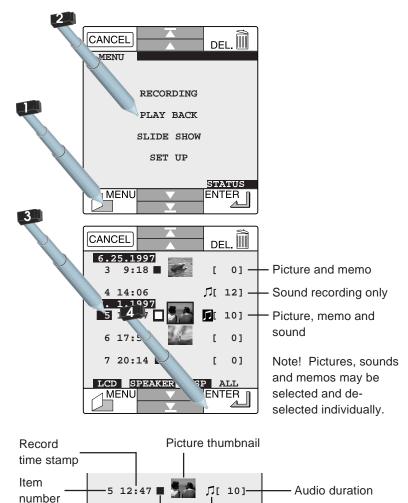

Audio indication

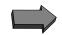

Memo indication :

# ADDING SOUNDS AND MEMOS TO PICTURES

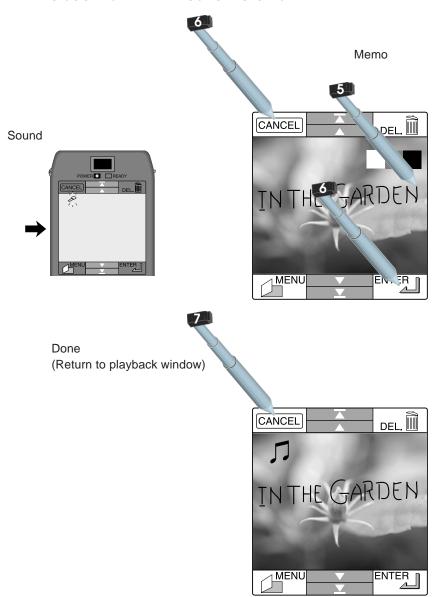

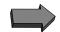

### FINDING MORE AND DELETING ITEMS

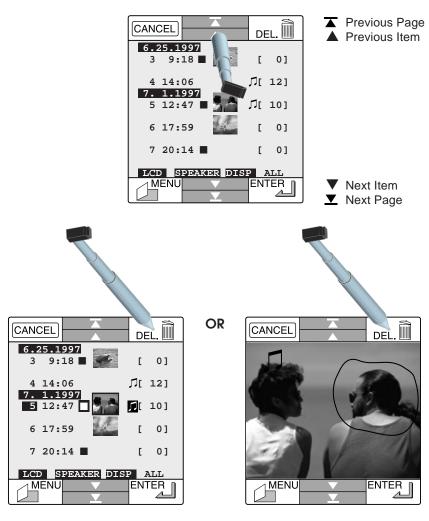

Note! Pictures, sound and memos may be selected and de-selected individually for deletion.

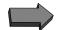

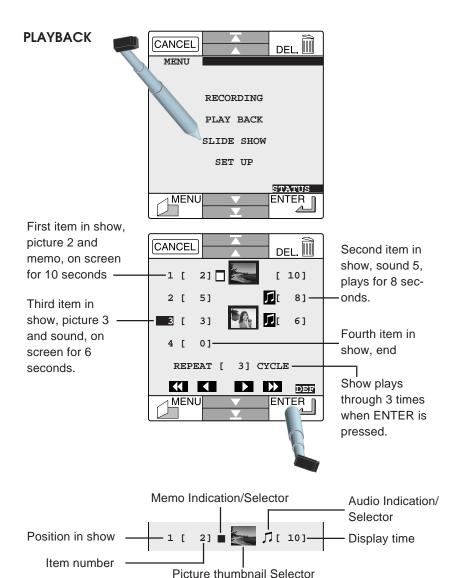

### **ADDING AN ITEM**

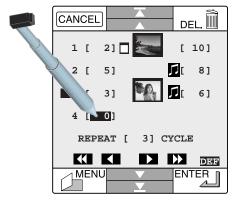

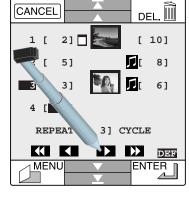

Select the last item

Choose the new item number

# **DESELECTING AND RESELECTING AN ITEM**

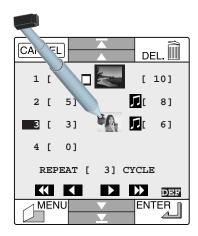

Touch any individual element to deselect or reselect

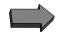

## **DELETING AN ITEM**

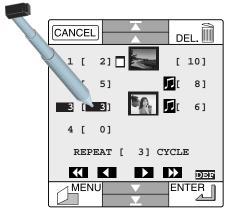

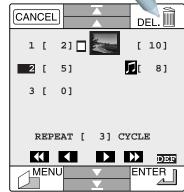

Select an item

Delete

**Note:** Deselecting or deleting an item from the slide show does not remove it from the camera's memory.

Insertion of an item is not possible: new items must be added at the end of the show.

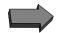

# CONNECTION TO EXTERNAL DEVICES

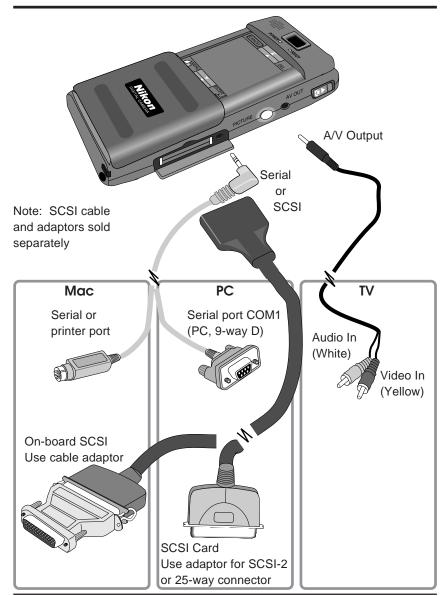

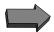

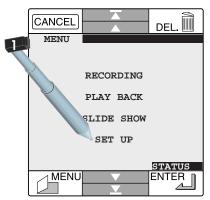

## **CHOOSING INTERFACE SETTINGS**

Choose SCSI ID or serial port speed.

SCSI IDs 0 and 7 are usually reserved for adaptor and hard disk. ID 3 may be used by a CD-ROM drive.

Should you experience problems with serial communications, choose a lower port speed.

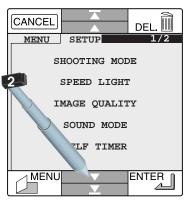

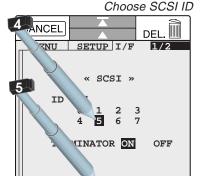

ENTER

MENU

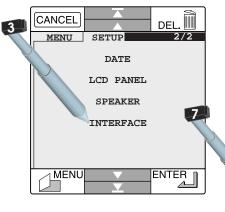

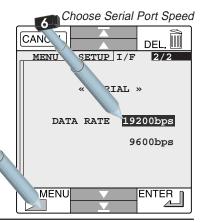

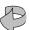

# SETUP MENUS REFERENCE GUIDE

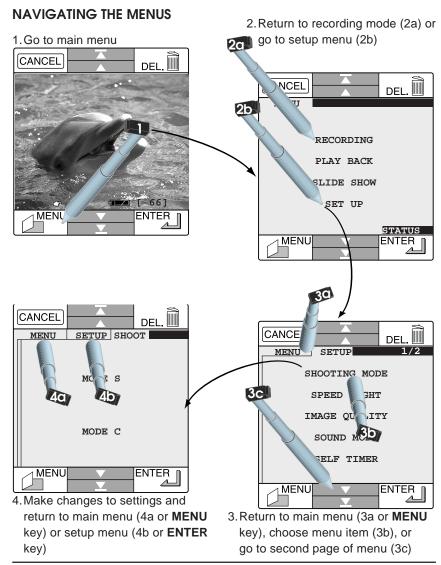

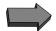

### ITEMS AVAILABLE FROM FIRST PAGE OF SETUP MENU

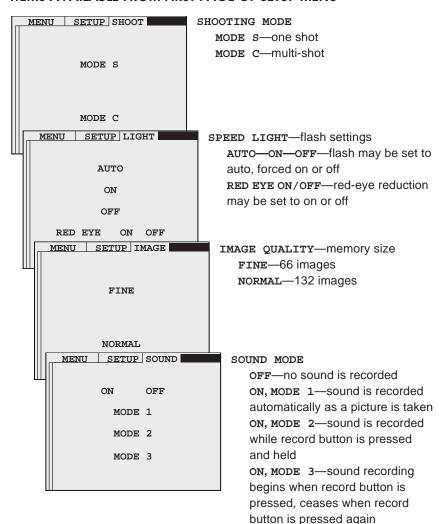

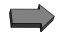

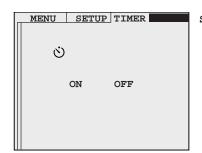

#### SELF TIMER

Self timer delay is 10 seconds

### ITEMS AVAILABLE FROM SECOND PAGE OF SETUP MENU

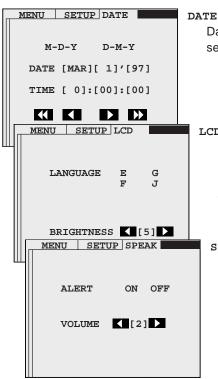

Date, time and display format can be selected

### LCD

Brightness of touch panel can be adjusted and language selected from English, German, French, and Japanese

#### SPEAKER

The buzzer can be set to on or off and the volume of the camera's speaker adjusted

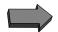

# INTERFACE MENUS (ACCESSED FROM SECOND PAGE OF SETUP MENU)

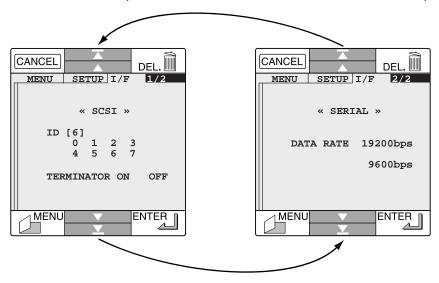

#### INTERFACE—SCSI

Select an unused SCSI ID (0 and 7 are usually assigned to the CPU and hard disk, while on a Macintosh ID 3 may be assigned to the CD-ROM drive). Termination should normally be on as the COOLPIX 300 will be the last device in the SCSI chain.

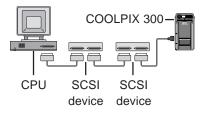

#### INTERFACE—SERIAL

Select a data transfer rate for the serial port. Use a slower rate if you experience difficulties downloading data from your camera.

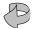

# Nikon View

# SYSTEM REQUIREMENTS AND INSTALLATION

Now that you have learned how to use your COOLPIX 300, you will probably want to download your information onto your computer. The *Nikon View* program allows you to browse through the images and pictures on the camera, viewing, renaming and sorting them.

You may then download them into your computer for use in presentations and publications with other software.

*Nikon View* uses standard installer programs for the Mac and PC. To install, locate the installer icon and launch it, following the on-screen instructions carefully.

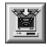

Clicking the Acquire button in *Nikon*View's browser downloads selected items from the camera to the computer.

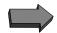

### Where to find the installer

### PC

The installer is the program "**WELCOME.EXE**" in the root directory of the *Nikon View* CD (if you are running Windows 95, this program will start automatically when the CD is inserted in the drive).

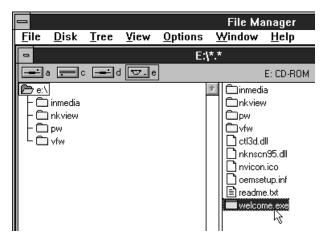

## **Macintosh**

Insert the *Nikon View* CD in the CD-ROM drive and double-click one of the three *Nikon View Installer* icons to install *Nikon View* in the language of your choice ("E" for English, "F" for French, or "G" for German).

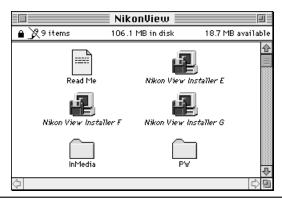

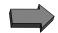

# **System Requirements**

### PC

- IBM or compatible 386 or better
- Windows 95 or 3.1x (if Win32s has not already been installed under Windows 3.1x, the *Nikon View* installer will install it automatically)
- Disk space for Nikon View and images/sounds from camera
- 8 Mbyte free RAM
- Color monitor size 640x480 in 16.7 million colors recommended
- Free serial port or SCSI interface

### Mac OS

- Power PC or 040 Macintosh or compatible
- System 7.1 or later
- 8Mbyte free RAM
- Color monitor size 640x480 minimum (16.7 million colors recommended)

**Note:** The Nikon View software may be launched from other programs as a sub-application. On the Mac it appears as a Photoshop Plugin. On the PC it is a 32-bit TWAIN source.

# The Nikon View Icon

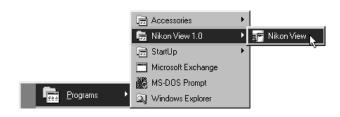

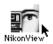

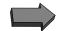

# ESTABLISHING COMMUNICATIONS WITH THE CAMERA

Make sure that you know whether your camera is connected to the serial or SCSI port of your computer!

When *Nikon View* is launched for the first time, the following message will appear.

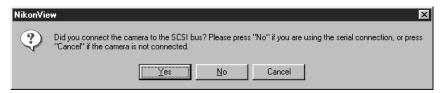

Select **Yes** if the camera is connected to your computer's SCSI port.

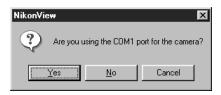

Select **Yes** if the camera is connected to your computer's serial port COM1. Select **No** to choose other serial ports.

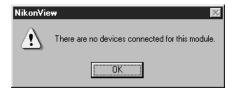

This message appears if there is a problem with the interface connections or allocation of your SCSI or serial port resources.

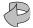

Alternatively, the camera may not be set up correctly. Check the setup menus.

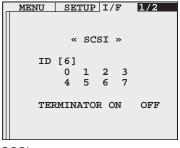

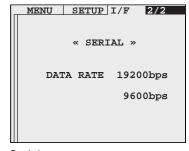

SCSI setup

Serial port setup

### New to SCSI?

SCSI (Small Computer Systems Interface) is a method of connecting peripheral devices (such as scanners, digital cameras, and hard disks) to a computer in a daisy chain topology Up to eight devices can be connected together, but one of these is always the SCSI controller. So that the controller can distinguish between devices, each one must be set to a different ID number, usually via a switch or software selection menu (as above). The controller is usually set to ID 7, and if fitted, addresses 0 and 3 will normally be assigned to a hard disk and CD-ROM drive, respectively. The first and last devices in the chain always require *termination*. Termination (which may be set by switches, by physically adding components, or, as above, through software) ensures that the SCSI bus is in optimal condition and is essential for reliable operation.

If you have installed a SCSI card in your computer, please enure that it (or alternatively, any CD-ROM or hard disk that may be connected to it *inside* your computer) is correctly terminated. It is always necessary to follow the manufacturer's instructions to ensure successful installation. Note that SCSI devices cannot be connected whilst the computer is powered on. Always turn the computer off before connecting or disconnecting SCSI devices.

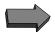

# THE BROWSER

The browser windows for Mac and PC offer the same functions and are very similar in layout.

PC Browser, thumbnail view

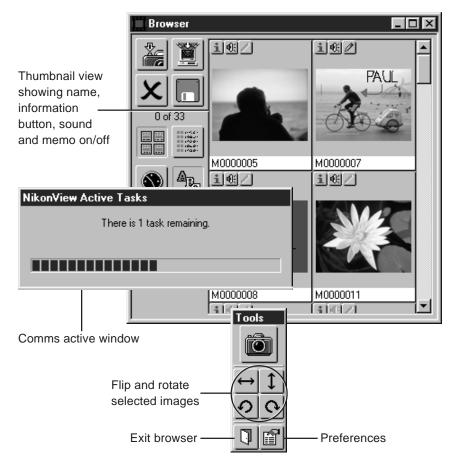

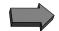

## Mac Browser, list view

Download items from the camera to the computer NikonView Browser Take a picture <u>Name</u> from the M0000004 computer! M0000008 M0000011 M0000012 M0000013 0 / 22 M0000015 Browser options: M0000016 By list or M0000017 thumbnail M0000020 M0000021 M0000022 List sort options: M0000023 By Date/Time or M0000024 Name M0000025 Ascending or M0000026 Descending M0000029 100% M0000031 M0000032 List view showing name, date,

information button, sound and memo

on/off

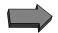

# **PREFERENCES**

Using the Preferences menus you can customize *Nikon View* to suit your particular requirements.

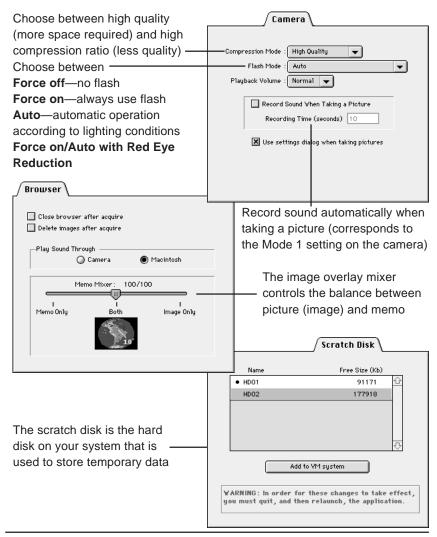